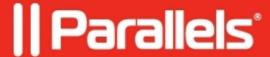

## How to Create Certificate Template for Parallels Configuration Manager Proxy for PKI Infrastructure

• Parallels Device Management

## Introduction

If your SCCM infrastructure is configured in **HTTPs** (**PKI**) then you also need to configure the Parallels Configuration Manager Proxy (CM Proxy) in PKI mode to enable its communication with SCCM.

To do this you will need to prepare a **certificate template** in your Certificate Authority (CA), trusted by SCCM. This certificate template will then be used for issuing a **PKI certificate for the Parallels CM Proxy** by its configuration utility. This PKI certificate will secure the communication between the Parallels CM Proxy and the Configuration Manager site by using mutual authentication and encrypted data transfers.

This article will provide you with a step-by-step guidance for preparing a certificate template for Parallels CM Proxy.

*Note*: The article was created for Windows Server 2016, steps and screenshots may look differently on older systems.

## **Notes**

- 1. You can create the certificate template **manually**, as described below.
- 2. Or you can use <u>Parallels Mac Management Server Tools</u> to **automate** this task.

## **Create Certificate Template for Parallels Configuration Manager Proxy**

- 1. Open Certification Authority console:
  - 1. Open the **Start** menu and click on **Certification Authority:**

| 2. Certification authority co    | onsole will show up:                                           |                                |  |
|----------------------------------|----------------------------------------------------------------|--------------------------------|--|
|                                  |                                                                |                                |  |
|                                  |                                                                |                                |  |
|                                  |                                                                |                                |  |
|                                  |                                                                |                                |  |
|                                  |                                                                |                                |  |
|                                  |                                                                |                                |  |
| 2 Open Contificate Templetes con | acalar                                                         |                                |  |
|                                  | nsole:<br>te Templates item, locate<br>ur-ca> and click Manage | ed in Certification Authority: |  |
|                                  |                                                                |                                |  |
|                                  |                                                                |                                |  |

| 2. Certificate Templates Console will show up:                                                                                                    |
|----------------------------------------------------------------------------------------------------|
| <ol> <li>Duplicate Web Server certificate template:</li> <li>Scroll down to find the Web Server certificate template, right-click on this template, and the click Duplicate Template:</li> </ol>               |
|                                                                                                    |
| <ul> <li>4. Configure Compatibility options:</li> <li>1. Ensure that Certification Authority is set to Windows Server 2008,</li> <li>2. and Certificate recipient is set to Windows 7/ Server 2008:</li> </ul> |

| 3. When changing <b>Certificate recipient</b> you effectively happen in the template options | will be informed that the necessary changes will: |
|----------------------------------------------------------------------------------------------|---------------------------------------------------|
|                                                                                              |                                                   |
|                                                                                              |                                                   |
|                                                                                              |                                                   |
|                                                                                              |                                                   |
|                                                                                              |                                                   |
|                                                                                              |                                                   |

| 5. In <b>General</b> options, provide a distinctive <b>name</b> for the new certificate template: |  |
|---------------------------------------------------------------------------------------------------|--|
|                                                                                                   |  |
|                                                                                                   |  |
|                                                                                                   |  |
|                                                                                                   |  |
|                                                                                                   |  |
|                                                                                                   |  |
|                                                                                                   |  |
|                                                                                                   |  |
|                                                                                                   |  |
|                                                                                                   |  |
|                                                                                                   |  |
|                                                                                                   |  |
|                                                                                                   |  |
|                                                                                                   |  |
|                                                                                                   |  |
|                                                                                                   |  |
|                                                                                                   |  |
|                                                                                                   |  |
|                                                                                                   |  |
|                                                                                                   |  |
|                                                                                                   |  |
|                                                                                                   |  |
|                                                                                                   |  |
|                                                                                                   |  |
|                                                                                                   |  |
|                                                                                                   |  |
|                                                                                                   |  |
|                                                                                                   |  |
| 6. In Cryptography options ensure minimum key size is set to 2048:                                |  |
|                                                                                                   |  |
|                                                                                                   |  |
|                                                                                                   |  |
|                                                                                                   |  |
|                                                                                                   |  |
|                                                                                                   |  |
|                                                                                                   |  |
|                                                                                                   |  |
|                                                                                                   |  |
|                                                                                                   |  |

4. Press **OK** button to apply these changes.

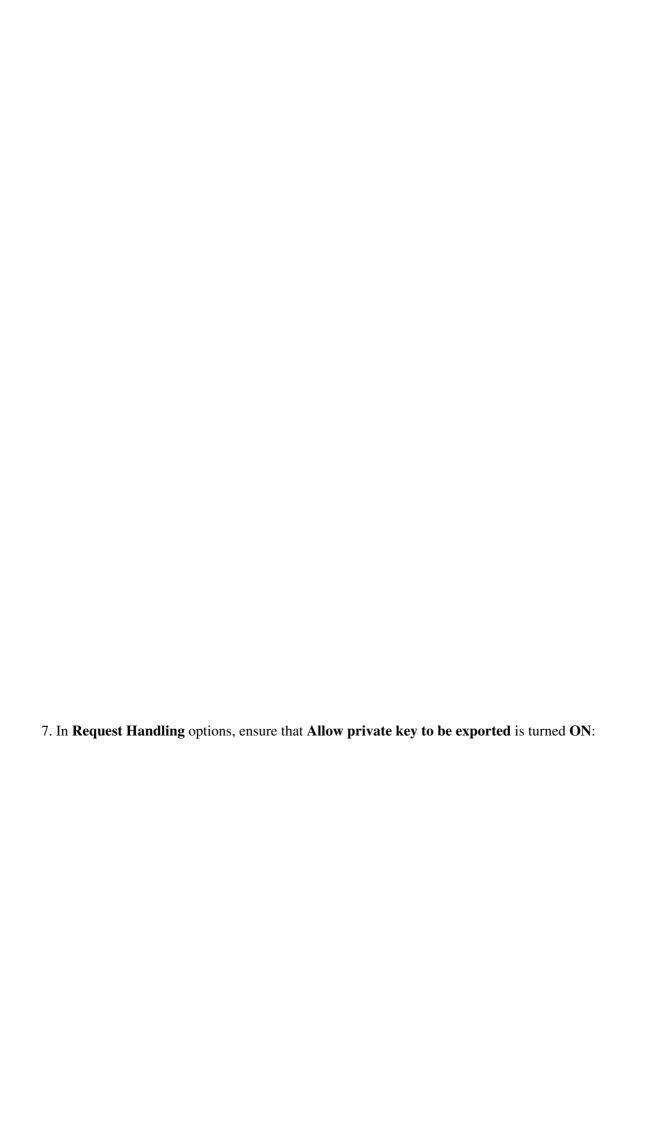

| <ul> <li>8. In Subject Name options:</li> <li>1. Ensure Supply in the request radio button is selected.</li> <li>2. Turn ON the Use subject information from existing certificates for autoenrollment requests checkbox:</li> </ul> | enewal |
|----------------------------------------------------------------------------------------------------|--------|
|                                                                                                    |        |
|                                                                                                    |        |
|                                                                                                    |        |
|                                                                                                    |        |
|                                                                                                    |        |

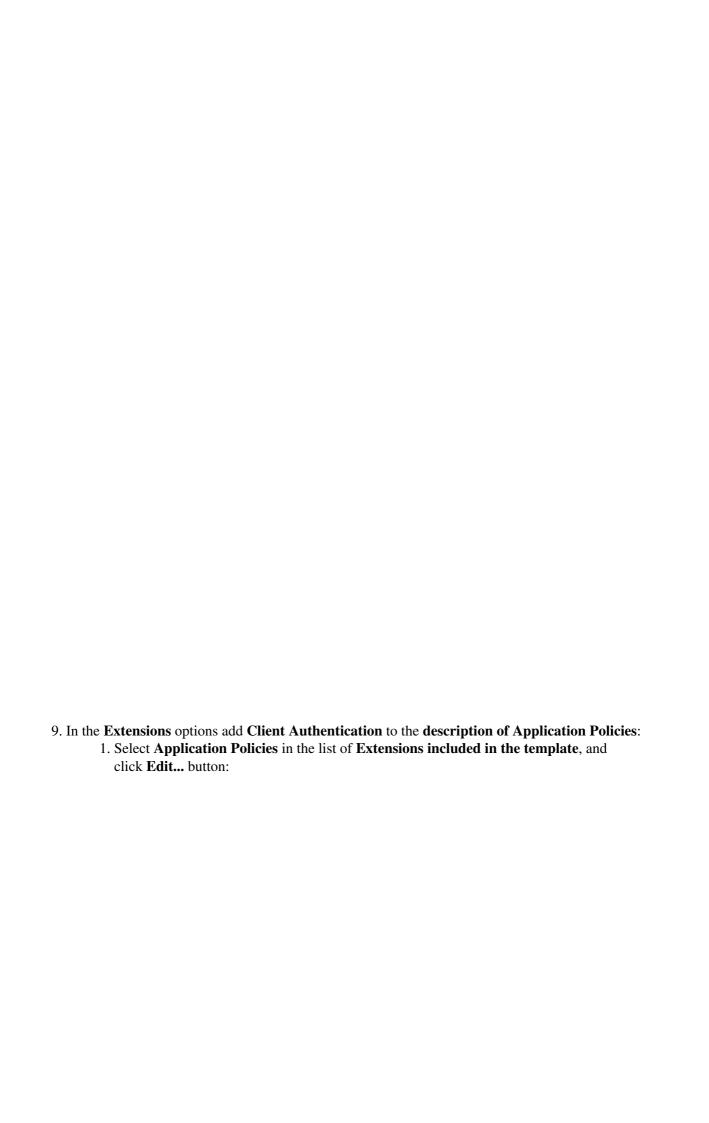

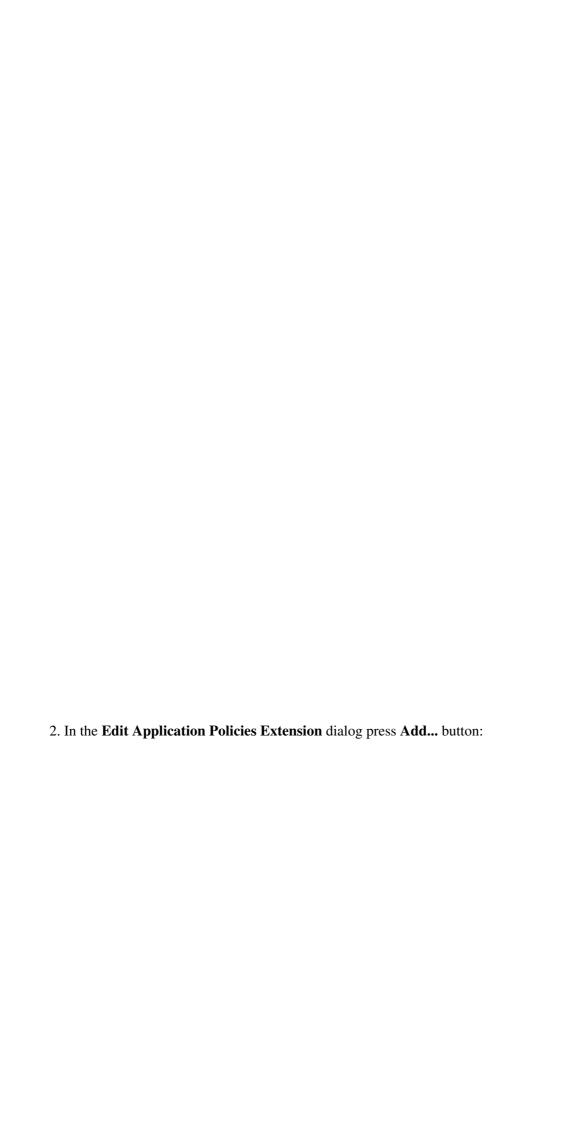

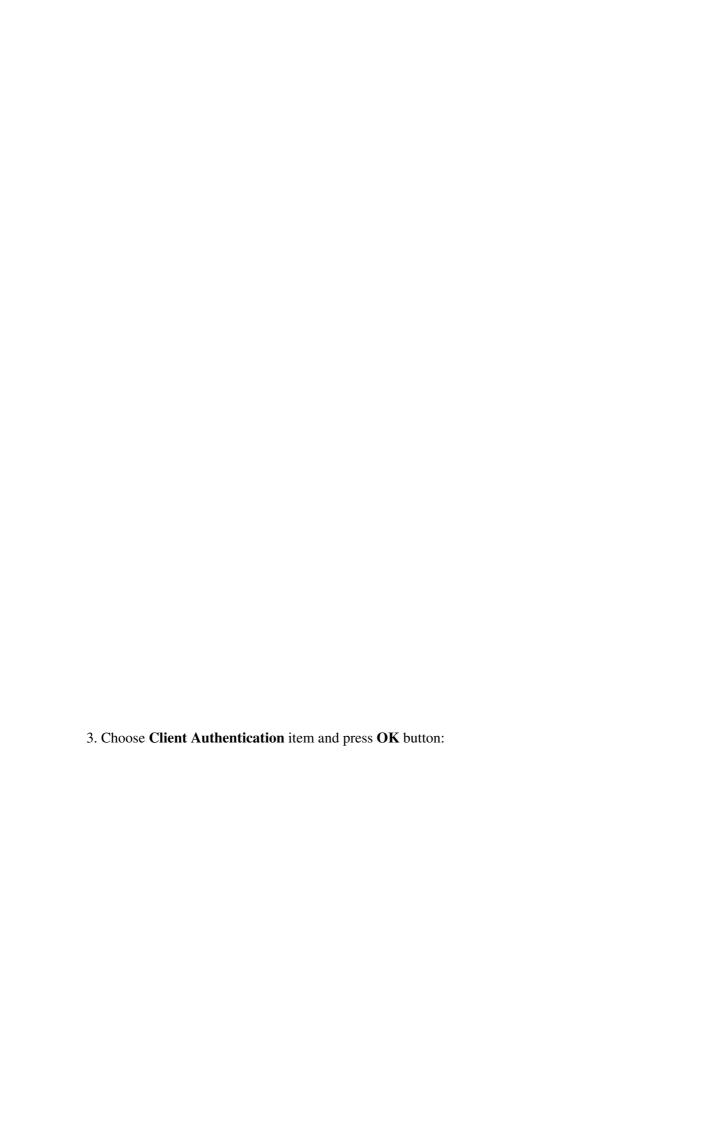

| 4. Client Author | entication pol | licy will be a | dded to the <b>D</b> | escription of A | application Polici |
|------------------|----------------|----------------|----------------------|-----------------|--------------------|
| 4. Client Autho  | entication pol | licy will be a | dded to the <b>D</b> | escription of A | application Polici |
| 4. Client Author | entication pol | licy will be a | dded to the <b>D</b> | escription of A | application Polici |
| 4. Client Author | entication pol | licy will be a | dded to the <b>D</b> | escription of A | application Polici |
| 4. Client Author | entication pol | licy will be a | dded to the <b>D</b> | escription of A | application Polici |
| 4. Client Author | entication pol | licy will be a | dded to the <b>D</b> | escription of A | application Polici |
| 4. Client Author | entication pol | licy will be a | dded to the <b>D</b> | escription of A | Application Polici |

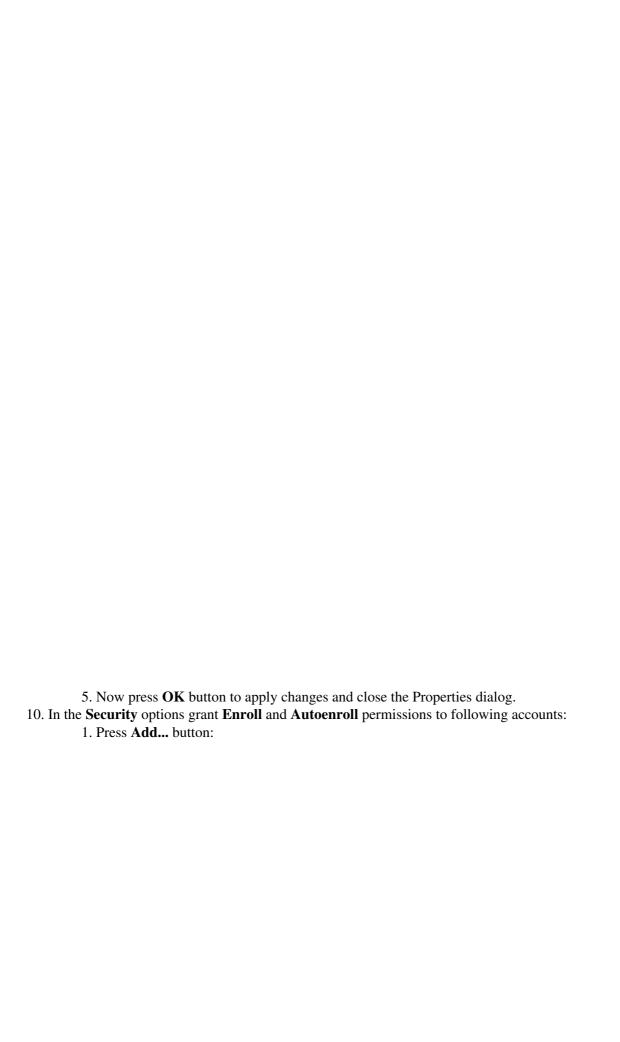

- 2. Find the following accounts:
  - 1. **User** account, which will be used for **configuring CM Proxy**;
  - 2. Account of the computer, where CM Proxy will be installed;
  - 3. **User** account, which will be used for **running CM Proxy**, if CM Proxy will **not** be running under **LocalSystem account**!

| <ul><li>4. then press <b>OK</b>.</li><li>3. Grant <b>Enroll</b> and <b>Autoenroll</b> permissions to added accounts:</li></ul> |
|----------------------------------------------------------------------------------------------------|
|                                                                                                    |
|                                                                                                    |
|                                                                                                    |
|                                                                                                    |
|                                                                                                    |
|                                                                                                    |
|                                                                                                    |
|                                                                                                    |
|                                                                                                    |
|                                                                                                    |
|                                                                                                    |
|                                                                                                    |
|                                                                                                    |
|                                                                                                    |
|                                                                                                    |
|                                                                                                    |
|                                                                                                    |
|                                                                                                    |
| 11. Press <b>OK</b> in the <b>Properties of New Template</b> dialog to finish the creation of new template:                    |
|                                                                                                    |
|                                                                                                    |
|                                                                                                    |
|                                                                                                    |
|                                                                                                    |

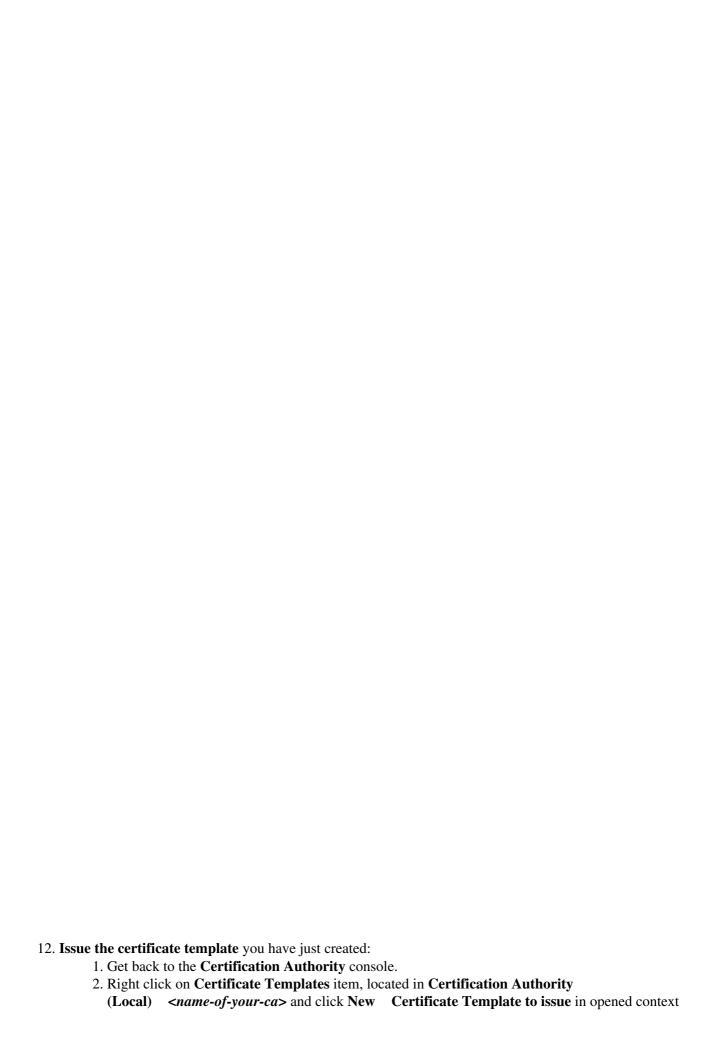

| 3. Enable Certificate Templates dialog will pop up:                                                                                                    |
|----------------------------------------------------------------------------------------------------|
|                                                                                                    |
| <ul> <li>4. Choose the certificate template you have just created, and press OK button.</li> <li>13. Now you have the certificate template ready to be used during the configuration of Parallels Configuration Manager Proxy in PKI mode.</li> </ul>                                          |
| © 2024 Parallels International GmbH. All rights reserved. Parallels, the Parallels logo and Parallels Desktop are registered trademarks of Parallels International GmbH. All other product and company names and logos are the trademarks or registered trademarks of their respective owners. |

menu: